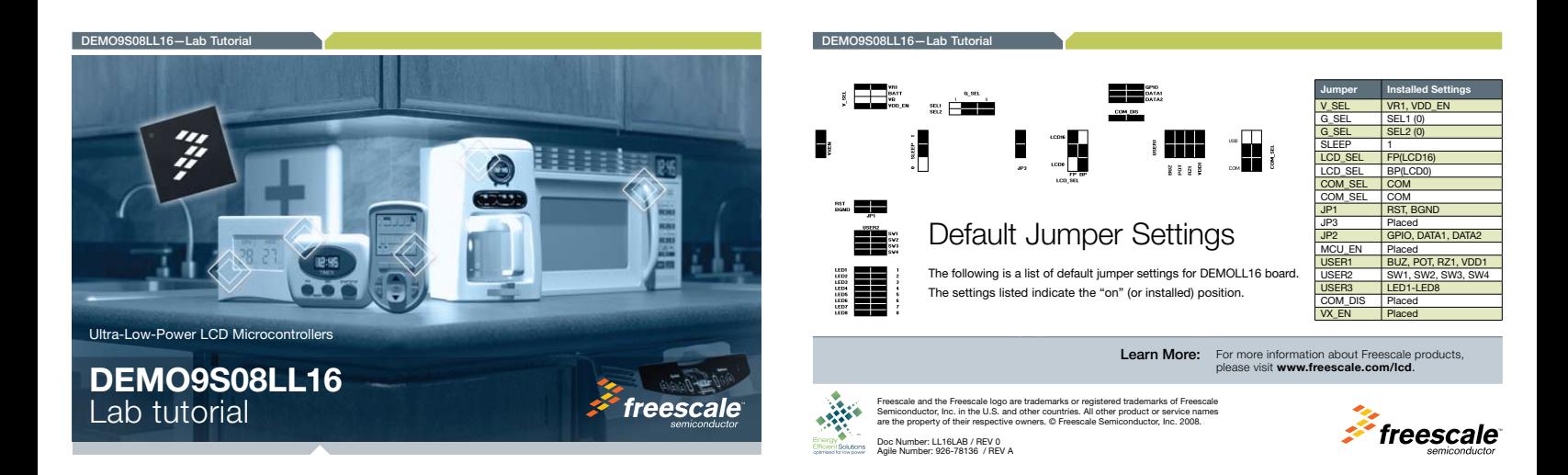

### DEMO9S08LL16—Lab Tutorial

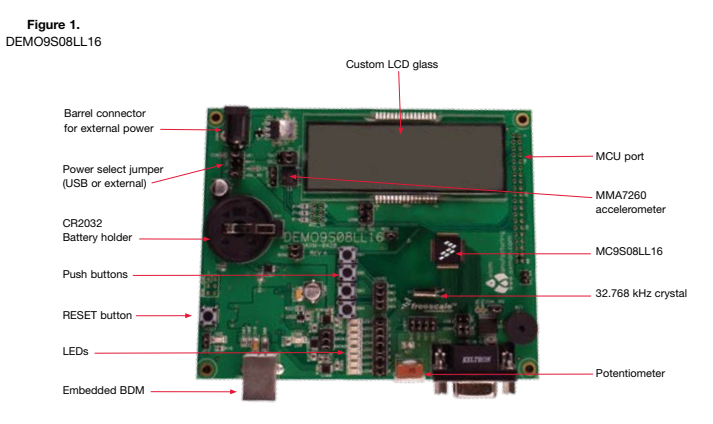

# MCU Port Connector Pin Out

The following is the pin out for the MCU port connector on the DEMOLL16 board.

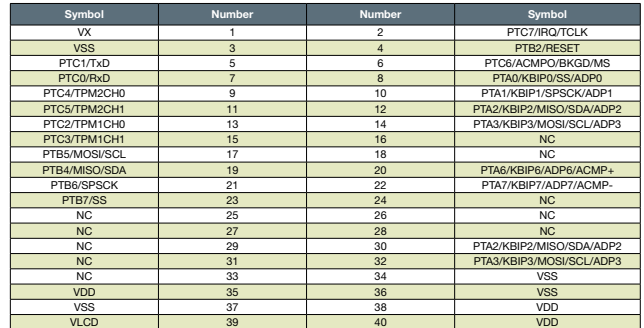

## DEMO9S08LL16-Lab Tutorial

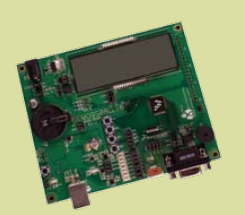

# DEMO9S08LL16 Lab

This lab document applies to DEMO9S08LL16

Start each lab with the board powered ON. Make sure to use only one utility at a time, as they share the same USB source. Familiarize yourself with these buttons:

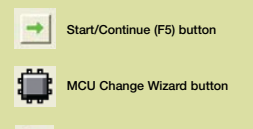

**Debug button** 

DEMO9S08LL16

#### Learn How to Use the DEMOLL16 Toolkit Utilities

LAB 1

This lab will show you how to use one of several graphical utilities in the DEMOLL16 Toolkit included with your board. Instructions to download these utilities to your computer are provided in Step 2 of the Quick Start Guide (DEMOS08LL16QSG.pdf). In this lab we will use the Logic Analyzer utility that was installed with the P&E embedded multilink toolkit. To perform this lab the quick start application must be downloaded to the demo board as described in the Quick Start Guide. This PC-based utility graphs the DATA1 and DATA2 signals on the board. For convenience, if both DATAx jumpers are installed, DATA1 graphs PTC4 activity and DATA2 graphs PTC5 activity. To graph other micro signals, use wire jumpers from DATA1 and DATA2 to the pective signals on the board's MCU PORT.

- 1. Press RESET and make sure that the quick start application is running. Refer to the quick start guide for information on running the quick start application.
- 2. Launch DEMOLL16 Logic Analyzer utility from the start menu (Programs > P&E Embedded Multilink Toolkit > Utilities > Logic Analyzer Utility).
- 3. In the utility, click on the "Connect to Embedded Multilink Analyzer and Graph Pins" button to begin graphing IN0 and IN1. These signals will be continually graphed at a sampling rate of 10 kHz.
- ate the DEMOLL16 potentiometer RV1. This will change the duty cycle of the variable pulse width modulation signal output on the PTC4 and PTC5 pins.
- 5. Click the "Close Port" button when finishe

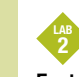

#### Features of the LCD Driver

This lab will demonstrate two main features of the embedded LCD driver for the MC9S08LL16, low-power operation and contrast control. This lab requires that a digital multi-meter be used to measure the current at the MCU\_EN header of the DEMOLL16. Connect a digital multimeter so that it is in series with the MCU\_EN header.

1. Make sure that the quick start application is running. Refer to the quick start guide for information on running the quick start application.

- 2. Press RESET to initialize the demonstration.
- 3. After the Message has completed scrolling and the "LOGICANLY" is shown, press SW2 to enter the time display demo. (You should see time being updated on the LCD screen)
- 4. The time display demo operates in Stop3 mode until the time of day (TOD) second interrupt occurs. Every second, the TOD interrupt causes the MCU to recover from Stop mode to update the LCD screen. Note that the current measured when the MCU is in stop mode is around 5 uA.
- Use the POT on RZ1 to control the LCD contrast. The intern regulated voltage source for the LCD is changed based on the optentioneter reading. Rotate the potentione eral the vay to the left to see the lowest contrast setting. Rotate the potentioneter all<br>left to see the lowest con

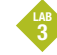

#### FP/BP Configurability

LCD glass is driven by Front plane and Back plane signals. The LL16 has the ability to configure any LCD pin to operate as a front plane or a back plane. This lab will demonstrate FP/BP configurability on the DEMOLL16.

- 1. Make sure that the quick start application is running. Refer to the quick start guide for information on running the quick start application.
- 2. In the DEMOLL16\_Quick\_Start project window, select the targets tab and then left mouse click on the target symbol to select the FP\_BP target.
- 3. Change the setting of the LCD\_SEL jumpers so that LCD0 is connected to FP and LCD16 is connected to BP.
- 4. Compile and program the MC9S08LL16 microcontroller with demo application by clicking on "Debug" button, launching debugger.
- $5.$  Click on the "Start/Continue (F5)" button in debugger to run application
- 6. The demo application is now running with a different configuration for the FP and BP pins. Note the commented changes for the FP/BP software in the main\_FP\_BP.c file.

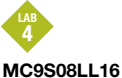

# Accelerometer Demo

ab will highlight the performance capability of the MC9S08LL16 microcontroller and show how this microcontroller can easily interface with a sensor. This lab will also detail how to use another one of several software utilities included with your board to help you in your development. Instructions to download these utilities to your computer were provided in Step 2 of the Quick Start Guide. The accelerometer application reads the X, Y and Z axes of the 3-axis acceleromete on the DEMOLL16 board using the microcontrol A/D converter. After any reset, it outputs the raw values of the accelerometer data on the microcontroller's serial communication interface. Pressing the SW1 switch outputs a rolling average of the raw accelerometer data, and pressing the SW2 switch outputs a filtered version of the raw accelerometer data.

- 1. Open CodeWarrior for Microcontrollers. From Windows start menu, you can locate it using the "Programs > Freescale CodeWarrior > CW for Microcontroller V6.x > CodeWarrior IDE.exe" path.
- 2. Click on File > Open and open the DEMO9S08LL16\_ Accelerometer.mcp file that is found in the DEMOLL\_Toolkit\DEMOLL\_Software\_Examples\DEMOLL16\_ Accelerometer directory.
- 3. Compile and program the MC9S08LL16 microcontroller with demo application by clicking on "Debug" button, launching debugger.
- 4. From Connection Manager menu, select " DEMOLL16 on USB1" port and click on "Connect (Reset)." 5. From Erase and Program Flash menu, click on "Yes" to allow
- the debugger to mass erase the microcontroller's on-chip flash memory and program it with the new application.
- 6. Click on the "Start/Continue (F5)" button in debugger to run application. Close the true time simulator window.
- 7. Launch Serial Grapher utility from the start menu (Programs > P&E Embedded Multilink Toolkit > Utilities > Serial Grapher Utility).
- 8. Set port to USB COM.
- 9. Set baud rate to 19200.
- 10. Move the COM\_SEL jumpers from COM to USB and remove USER1 RZ1. All other board jumpers should all be set to the default settings.
- 11. Bring Accelerometer Demo utility to front and click the "Open Serial Port and Start Demo" button.
- 12. Move board around to demonstrate 3-axis accelerometer. NOTE: If the serial graphing utility does not show the accelerometer data remove and replace the VDD\_EN jumper to cycle power on the Accelerometer device.
- 13. Observe output of raw data in Accelerometer Demo utility. The data is displayed in hexadecimal format in the Terminal Window and in graphical form in the bar graph and Scope windows. The fourth value is the number of bus cycles for the CPU to process the data.
- 14. Click button labeled "SW1" on board to enable data filtering move board.
- 15. Click button labeled "SW2" on board to enable data averaging move board.
- 16. Click on "Close Port" button and close Terminal Utility when finished.

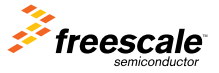